# Resource groups

The section is intended for grouping resources in order to quickly and conveniently issue permissions to the entire group at once, as well as view sessions and events in the group as a whole.

### Resource groups search

### Quick search

Enter the Resource group Name or Description in whole or in part in the search bar.

Select group state:

- Enabled
- Removed

### Resource groups functions

#### Editing a Resource group

The function allows you to change the Name and Description of the group.

• Click in the resource profile to the right of the required parameter

#### Adding resources

To work with resource groups, you first need to create a group and add resources to it.

- 1. Click **Add** in the **Resource groups** section
- 2. Enter a Resource group **Name, Description** and save your changes

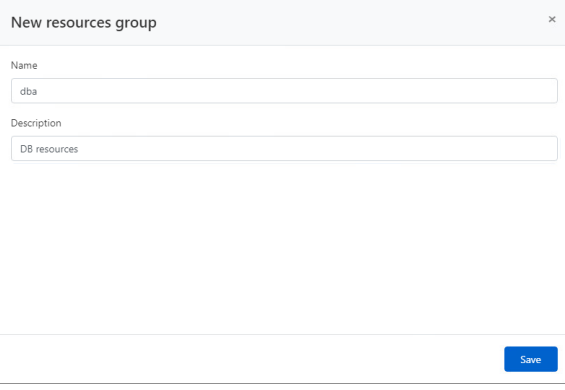

3. Open the created resource group, in the **Resources** tab, click the **Add** button and add the necessary resources to the group.

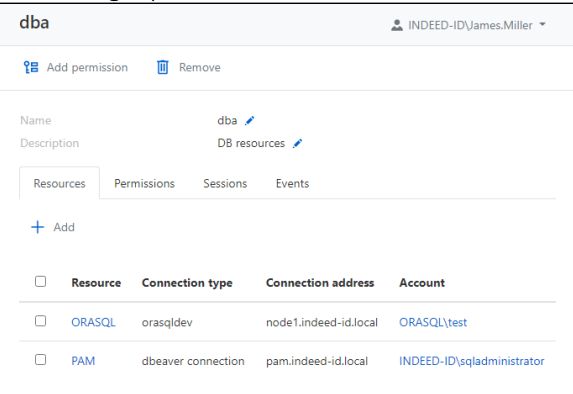

#### Adding Permissions

A detailed description of working with permissions is described below, [in the Permissions section.](https://guides.axidian.com/display/IPAMDOC26EN/Creating+a+permission)

To create a new permission, click Add permission, select a user from the AD directory, validity time of the permission, access schedule, the ability to view credentials, and click Create.

Since the permission is created for the entire group, all resources of the group become available to the user at once. Changing the content of the resource group for the user within the permission will also change the composition of the resources available for connection.

The list of created permissions can be viewed in the **Permissions** tab. Clicking on a permission will open its [page](https://guides.axidian.com/display/IPAMDOC26EN/Permissions#Permissions-Permissionpage).

#### Viewing sessions

The Sessions tab displays a list of the latest sessions with each of the group's resources. Clicking the S how all link will open the search result for all sessions for this resource group in the [All sessions](https://guides.axidian.com/display/IPAMDOC26EN/All+sessions) section

#### Viewing events

.

The Events tab displays the latest events about this resource group. Clicking the Show all link will open the search result for all events for this resource group in the [Events section.](https://guides.axidian.com/display/IPAMDOC26EN/Events)

## Removing resource groups

In the Resource groups section, check one or more groups and click Remove.